# Fully-Rugged Tablet PC U11

User's Manual

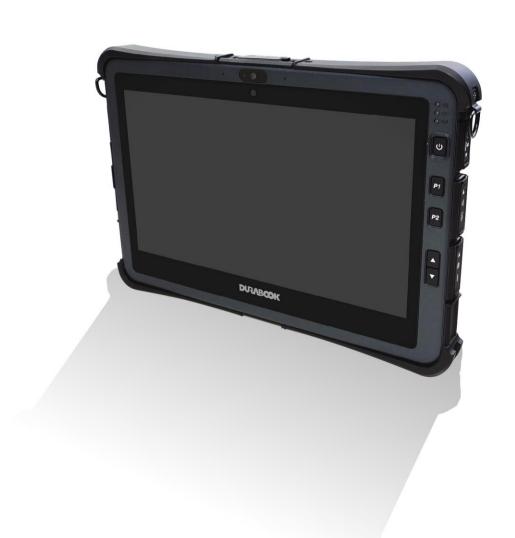

# **Table of Contents**

|   | Before You Start                            | 4    |
|---|---------------------------------------------|------|
|   | PACKAGE CONTENTS                            | 4    |
|   | PRODUCT OVERVIEW                            | 6    |
|   | Front View                                  | 6    |
|   | Back View                                   | 8    |
|   | Top View                                    | 9    |
|   | Bottom View                                 | 9    |
|   | Left View                                   | 10   |
|   | Right View                                  | 10   |
|   | STATUS INDICATORS                           | . 11 |
| C | SETTING STARTED                             | 12   |
|   |                                             |      |
|   | INSTALLING THE BATTERY                      |      |
|   | Charging the Battery                        |      |
|   | When to replace the Battery Pack            |      |
|   | Removing the Battery                        |      |
|   | REMOVING THE SSD KIT                        |      |
|   | REPLACING THE SSD MODULE                    |      |
|   | INSTALLING THE SSD KIT                      |      |
|   | CONNECTING THE POWER                        |      |
|   | Connecting the AC Adapter                   |      |
|   | Using Battery Power                         |      |
|   | STARTING YOUR TABLET PC                     |      |
|   | Turning On Your Device                      |      |
|   | Turning Off Your Device                     | 19   |
| C | PERATING YOUR TABLET PC                     | 20   |
|   | USING THE QUICK MENU                        | . 20 |
|   | Quick Menu Overview                         |      |
|   | Viewing the Version Information             | 21   |
|   | Viewing the Battery Charge Cycles           | 21   |
|   | Configuring the Programmable Button (P1)    |      |
|   | Configuring the Programmable Button (P2)    | 22   |
|   | Assigning an Application the P2 Button      |      |
|   | Configuring the Up/Down Keys (▲ ▼)          |      |
|   | Accessing the Mobility Center               |      |
|   | Configuring the Touchscreen Settings        | 24   |
|   | Configuring External Antenna Switching Mode |      |
|   | Configuring Adaptive Brightness Settings    |      |
|   | USING THE CAMERA                            |      |
|   | Opening Camera App                          |      |
|   | Taking Photos                               |      |
|   |                                             |      |

|   | Recording Videos                            | 28 |
|---|---------------------------------------------|----|
|   | Adjusting Brightness                        | 29 |
|   | Setting Photo Timer                         | 30 |
|   | Configuring Camera Settings                 | 30 |
|   | Viewing Photos/Videos                       | 31 |
| M | MAKING CONNECTIONS                          | 32 |
|   | Installing the Memory Card                  | 32 |
|   | INSTALLING THE SIM CARD                     |    |
|   | INSTALLING THE SMART CARD                   |    |
|   | CONNECTING THE MICROPHONE/HEADSET           |    |
|   | CONNECTING USB DEVICES                      |    |
|   | CONNECTING TO EXTERNAL DISPLAY              | 37 |
|   | CONNECTING TO WIRELESS CONNECTIONS          | 38 |
| U | ISING THE BIOS SETUP UTILITY                | 45 |
|   |                                             |    |
|   | BIOS SETUP MENU                             |    |
|   | MAIN MENU                                   |    |
|   | ADVANCED MENU                               |    |
|   | SECURITY MENU                               |    |
|   | SAVE & EXIT MENU                            |    |
|   | SAVE & LXII MENU                            | 31 |
| A | APPENDIX                                    | 52 |
|   | Copyright                                   | 52 |
|   | REGULATORY STATEMENT                        | 52 |
|   | Federal Communications Commission Statement | 52 |
|   | Declaration of Conformity                   | 53 |
|   | RF exposure warning                         | 53 |
|   | Battery Disposal                            | 53 |
|   | INVARIANCE EVELOCION MAZARD                 |    |
|   | WARNING EXPLOSION HAZARD                    | 53 |
|   | WARNING EXPLOSION HAZARD                    |    |

# **Before You Start**

Congratulations on your purchase of this tablet PC.

This fully-rugged tablet PC is portable and provides users with maximum mobile computing experience in a wide range of working environments. Before you begin using your tablet PC, read this chapter to familiarize yourself with the main components installed in the system.

# **Package Contents**

If any of following items is damaged, please contact your retailer.

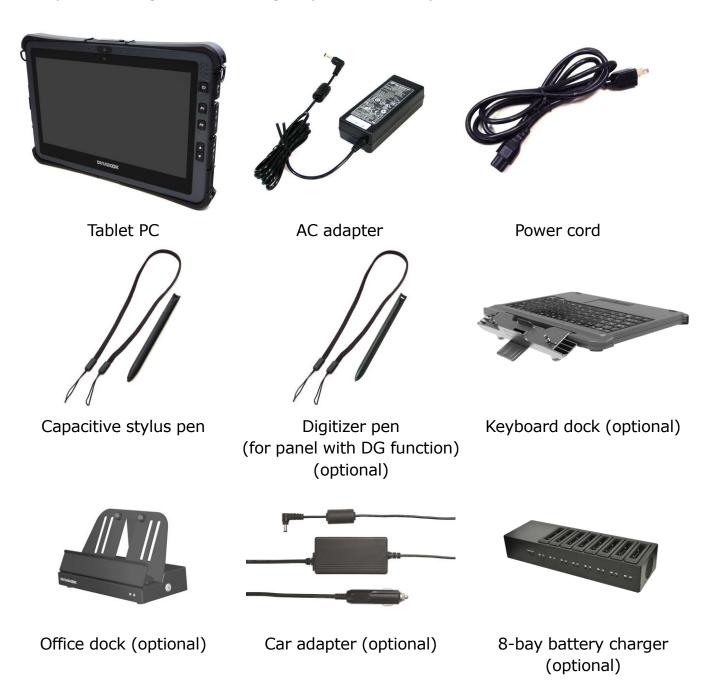

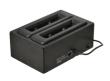

2-bay battery charger (optional)

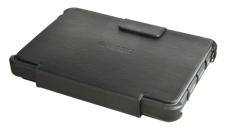

Folio case (optional)

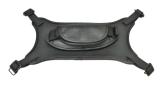

Rotate strap (optional)

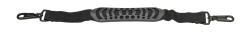

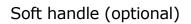

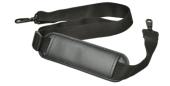

Shoulder strap (optional)

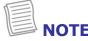

• The pictures are for reference only, actual items may slightly differ.

# **Product Overview**

#### **Front View**

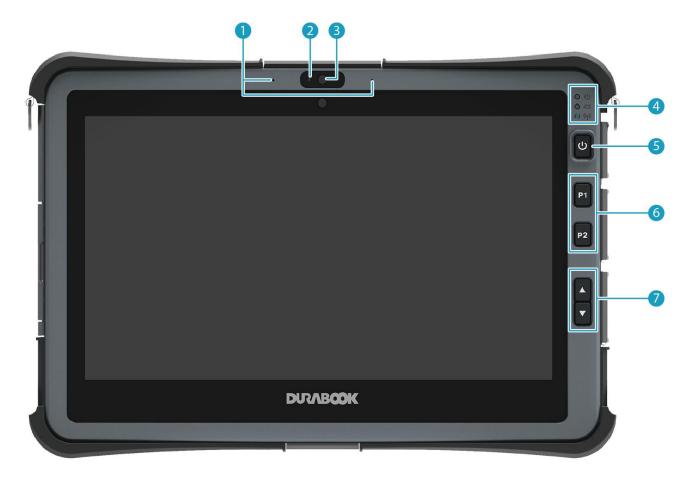

| No. | Item                 | Description                                                                                                    |
|-----|----------------------|----------------------------------------------------------------------------------------------------|
| 1   | Microphones          | Record the surrounding sound.                                                                                                    |
| 2   | Ambient light sensor | Use to detect the current level of visible light in the surrounding environment.                                                                                                    |
| 3   | Front camera         | Use for video conference.                                                                                                    |
| 4   | Status indicators    | Indicate the corresponding function status.                                                                                                    |
| 5   | Power button         | Press to turn your tablet PC on or off.                                                                                                    |
| 6   | Programmable buttons | P1: Press to activate the assigned function.  - Stealth mode button (by default).  - Night Vision button.  - Disable (no function).  P2: Press to activate the assigned function.  - Scanner button (if the barcode scanner is integrated). |

| No. | Item            | Description                                                                                                    |
|-----|-----------------|----------------------------------------------------------------------------------------------------|
|     |                 | <ul> <li>Touch screen mode selection.</li> <li>Shortcut key for launching the specific application.</li> <li>Disable (no function).</li> </ul>                                                                                                    |
| 7   | Up/Down buttons | <ul> <li>▲: Press to activate the assigned function.</li> <li>- Increase the LCD panel brightness level (by default).</li> <li>- Increase the volume level.</li> <li>- Disable (no function).</li> <li>▼: Press to activate the assigned function.</li> <li>- Decrease the LCD panel brightness level (by default).</li> <li>- Decrease the volume level.</li> <li>- Disable (no function).</li> </ul> |

#### **Back View**

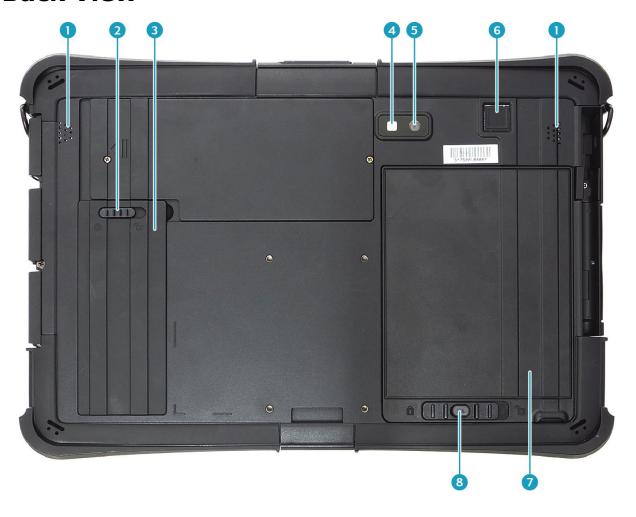

| No. | Item                         | Description                                                                   |
|-----|------------------------------|-------------------------------------------------------------------------------|
| 1   | Speakers                     | Emit sound.                                                                   |
| 2   | SSD kit latch                | Lock the SSD kit in place.                                                    |
| 3   | SSD kit compartment          | Contain the SSD module.                                                       |
| 4   | Camera LED flash             | Provide additional lighting when taking pictures under low light environment. |
| 5   | Rear camera                  | Use to take pictures.                                                         |
| 6   | Fingerprint scanner          | Scan the fingerprint for biometric identification.                            |
| 7   | Battery compartment          | Contain the battery.                                                          |
| 8   | Battery latch release button | Press and hold the button to slide the battery latch to the unlock position.  |

## **Top View**

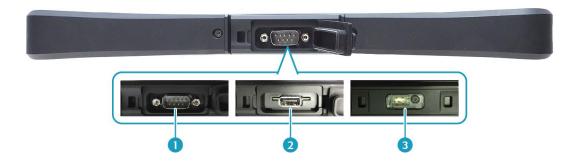

| No. | Item                                    | Description                         |
|-----|-----------------------------------------|-------------------------------------|
| 1   | RS232 port<br>(for selected model)      | Connect a serial peripheral device. |
| 2   | USB port<br>(for selected model)        | Connect a USB peripheral device.    |
| 3   | Barcode scanner<br>(for selected model) | Scan barcodes.                      |

#### **Bottom View**

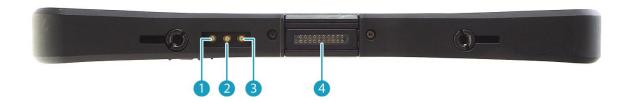

| No. | Item                                              | Description                                 |
|-----|---------------------------------------------------|---------------------------------------------|
| 1   | RF Pass-thru<br>connector<br>(for selected model) | Use for the external WLAN antenna.          |
| 2   |                                                   | Use for the external GNSS antenna.          |
| 3   |                                                   | Use for the external WWAN antenna.          |
| 4   | Docking connector                                 | Connect the tablet PC to a docking station. |

#### **Left View**

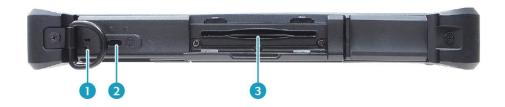

| No. | Item                                   | Description                                              |
|-----|----------------------------------------|----------------------------------------------------------|
| 1   | Strap holes                            | Attach the strap for the stylus pen.                     |
| 2   | Kensington lock slot                   | Connect a Kensington-compatible tablet PC security lock. |
| 3   | Smart card reader (for selected model) | Use to insert smart cards.                               |

# **Right View**

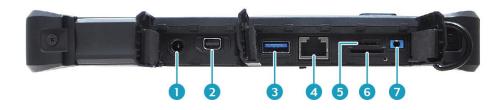

| No. | Item             | Description                                                                                                    |
|-----|------------------|----------------------------------------------------------------------------------------------------|
| 1   | DC-in jack       | Connect the power adapter.                                                                                                    |
| 2   | Mini DisplayPort | Connect to an external display.                                                                                                    |
| 3   | USB 3.0 port     | Connect USB 3.0 peripheral devices.                                                                                                    |
| 4   | RJ-45 jack       | Connect to a local area network (LAN) using an Ethernet cable.                                                                                                    |
| 5   | Memory card slot | Use to insert memory cards to transfer pictures, music, and data between your Tablet PC and flash compatible devices. The card reader supports micro-SDHC and micro-SDXC. |
| 6   | SIM card slot    | Use to insert a SIM card for WWAN module connection.                                                                                                    |
| 7   | Audio Combo jack | Connect a headphone or an external speakers or microphone.                                                                                                    |

# **Status Indicators**

The status indicators of the tablet PC light up when a particular function of the tablet PC is active.

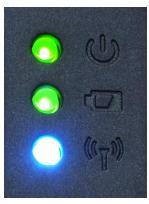

| Icon                           | Item                        | Description                                                                                                    |
|--------------------------------|-----------------------------|----------------------------------------------------------------------------------------------------|
| <u></u>                        | Power                       | The LED always lights on (green) when the system is running. When the system is in sleep mode, the LED blinks.                                                                                                    |
|                                | Battery                     | <ul> <li>Indicate the battery status:</li> <li>Green: when battery is fully charged (95% or above)</li> <li>Orange: when battery is charging</li> <li>Flashing orange: charging error</li> <li>Red: when battery capacity is lower than 10%</li> <li>Off: when discharged</li> </ul> |
| (( <sub>\(\frac{1}{4}\))</sub> | Windows<br>Airplane<br>mode | <ul><li>Indicate the airplane mode status:</li><li>Blue: the airplane mode is disabled</li><li>Off: the airplane mode is activated</li></ul>                                                                                                    |

# **Getting Started**

This chapter will help you get started using the device.

# **Installing the Battery**

To install the battery, follow the steps below:

- 1. Align and insert the battery to the battery compartment.
- 2. Push completely until the battery locks into place.

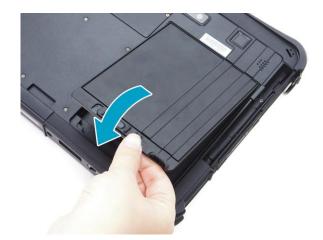

3. Slide the battery latch to the lock position to secure the battery.

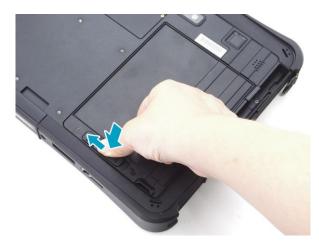

#### **Charging the Battery**

The Lithium-ion battery is not fully-charged upon purchase.

To charge the battery, follow the steps below:

- 1. Install the battery to your tablet PC. See procedures above.
- 2. Connect the AC adapter to the DC-in jack of your tablet PC.
- 3. Connect the AC adapter to the power cord.
- 4. Plug the power cord to an electrical outlet.

#### When to replace the Battery Pack

The battery performance gradually decreases over time and usage. We recommend you to replace your battery pack after 18 to 24 months of usage.

#### **Removing the Battery**

To remove the battery, follow the steps below:

1. Press and hold the battery latch release button to slide the battery latch to the unlock position.

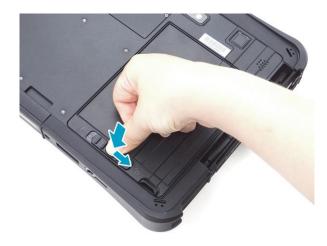

2. Remove the battery out of the battery compartment.

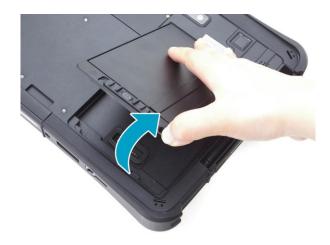

# **Removing the SSD Kit**

To remove the SSD kit, follow the steps below:

1. Slide the SSD kit latch to the unlock position.

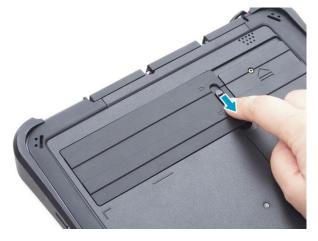

2. Remove the SSD kit out of its compartment.

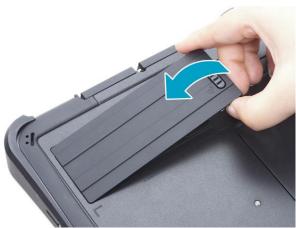

# **Replacing the SSD Module**

To remove the SSD module, follow the steps below:

1. Remove the four screws securing the SSD module cover.

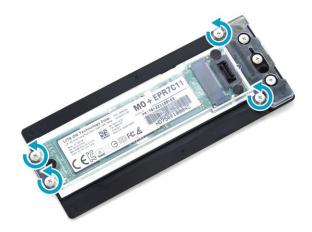

2. Remove the SSD module cover.

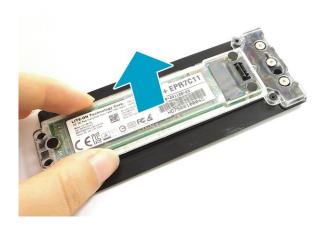

3. Detach the conductive tape to access the SSD module.

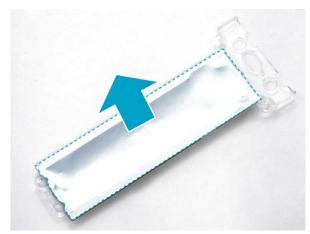

#### **Getting Started**

4. Remove the three screws securing the SSD module and the memory adapter board.

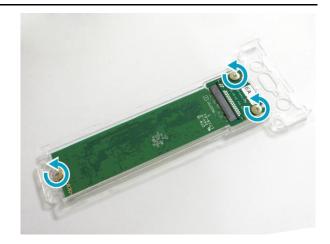

5. Remove the SSD module assembly.

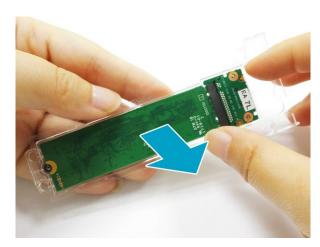

6. Pull to disconnect the SSD module from the memory adapter board connector.

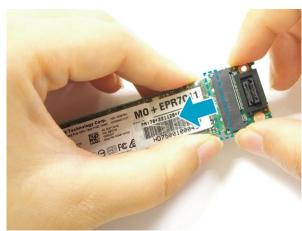

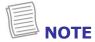

• To install a new SSD module, reverse procedures step 1 through 6 above.

# **Installing the SSD Kit**

To install the SSD kit, follow the steps below:

1. Align and insert the SSD kit to its compartment.

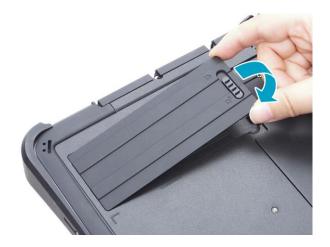

2. Slide the SSD kit latch to the lock position to secure the SSD kit.

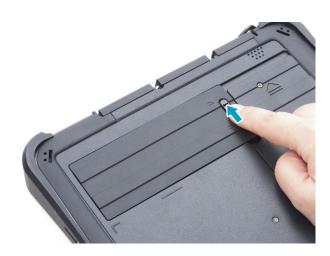

# **Connecting the Power**

Your tablet PC can be powered up using the AC adapter or the Lithium-ion battery.

#### **Connecting the AC Adapter**

The AC adapter powers up your tablet PC and charges the battery.

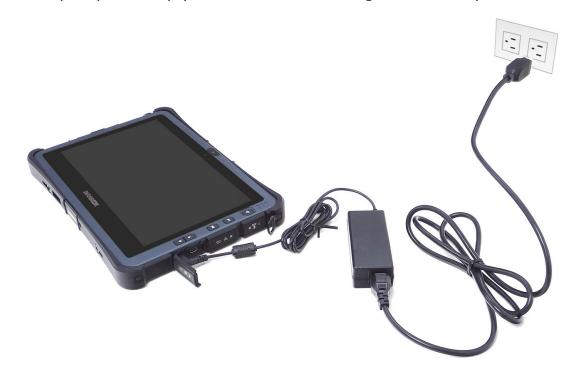

- 1. Connect the AC adapter to the DC-in jack of your tablet PC.
- 2. Connect the AC adapter to the power cord.
- 3. Plug the power cord to an electrical outlet.

#### **Using Battery Power**

- 1. Install a charged battery in the battery compartment.
- 2. Remove the AC adapter (if plugged). Your tablet PC will automatically use the battery power.

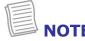

• If your tablet PC is connected to an electrical outlet and the battery is installed, your tablet PC uses power from the electrical outlet.

# **Starting Your Tablet PC**

#### **Turning On Your Device**

Press the  $oldsymbol{\circlearrowleft}$  button until the Power LED lights up.

#### **Turning Off Your Device**

It is important to properly shut down your tablet PC to avoid the loss of unsaved data. To shut down your tablet PC, do the following:

Wait for your notebook to turn off power completely before removing the power source (if necessary).

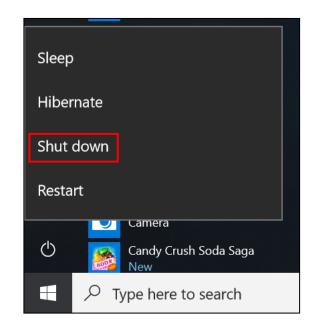

# **Operating Your Tablet PC**

This chapter will guide you on how to use your Tablet PC.

# **Using the Quick Menu**

To enter the Quick menu, tap the arrow on the task bar to display hidden icons. Then tap the Quick Menu icon ( ...).

You can also access the Quick menu in the *All* apps list.

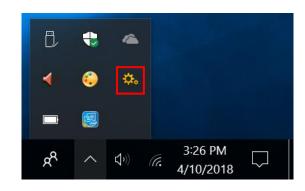

#### **Quick Menu Overview**

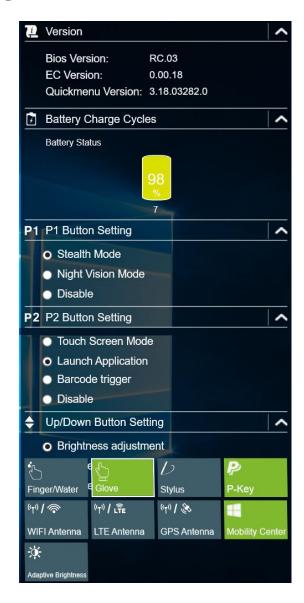

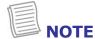

 If the tab is green (i.e. ), this indicates the current function is activated.

#### **Viewing the Version Information**

On the **Version** section, you can view the Bios version, EC version, and Quick Menu version.

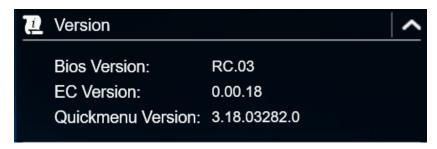

#### **Viewing the Battery Charge Cycles**

On the **Battery Charge Cycles** section, you can view the battery charge cycle and battery status.

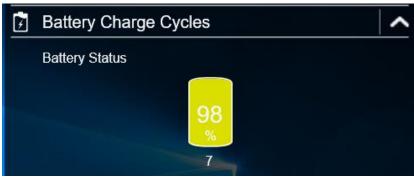

#### **Configuring the Programmable Button (P1)**

On the **P1 Button Setting** section, you can assign the function for the **P1** button.

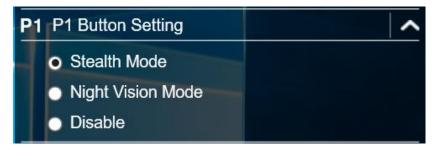

There are three available options:

- **Stealth Mode**: Turn off the LCD backlight, LEDs, speakers, camera flash, and RF devices.
- **Night Vision Mode**: Adjust the brightness of the LCD under 1.7 nits and turn off the LEDs and camera flash.
- Off: No function.

#### **Configuring the Programmable Button (P2)**

On the **P2 Button Setting** section, you can assign the function for the **P2** button.

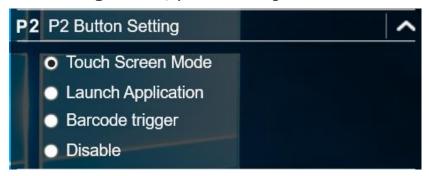

There are four available options:

- **Touch Screen Mode**: Toggle the touch screen mode.
- Launch Application: Shortcut key for launching the specific application. To assign the application, refer to the "Assigning an Application the P2 Button" section.

The default application is Quick menu.

- **Barcode trigger**: Scan the barcode (if the barcode scanner is integrated).
- Off: No function.

#### Assigning an Application the P2 Button

Tap the **P-Key** tab to assign an application to the **P2** button. Select the desired application and click **Open**.

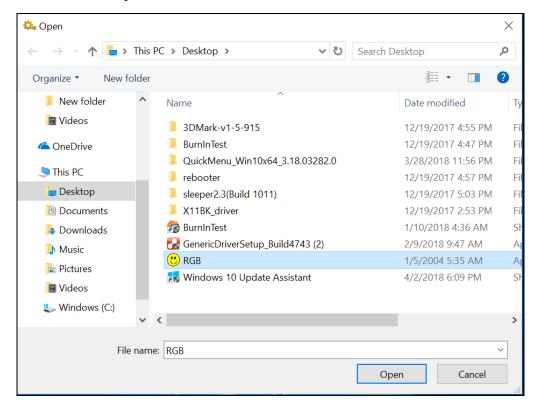

#### Configuring the Up/Down Keys (▲▼)

On the **Up/Down Button Setting** section, you can assign the function for the **△** and **▼** buttons.

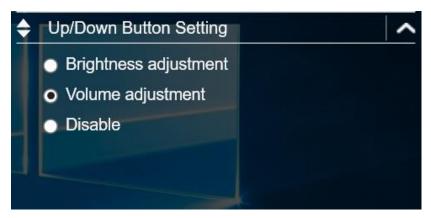

There are three available options:

- Brightness adjustment: Adjust the LCD panel brightness level.
- Volume adjustment: Adjust the volume level.
- Off: No function.

#### **Accessing the Mobility Center**

Tap the **Mobility Center** tab to adjust or configure the brightness, volume level, battery status, screen orientation, external display, sync, and presentation settings.

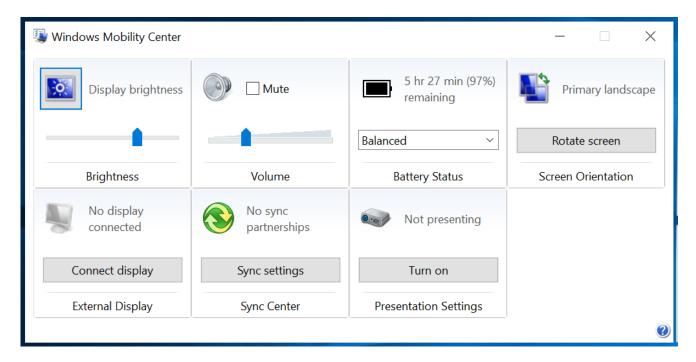

#### **Configuring the Touchscreen Settings**

Your tablet PC is equipped with a touchscreen. Using the touchscreen, you can navigating the screen by using touch gestures (any input from your finger, a glove, or a stylus).

#### **CAUTION!**

Do not use any sharp object on the touchscreen to prevent scratches.

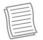

#### **NOTE**

An optional protect film has been attached to the screen before shipment.
 You should change the film when it gets worn out.

You can select the desired touch screen mode in the Quick menu.

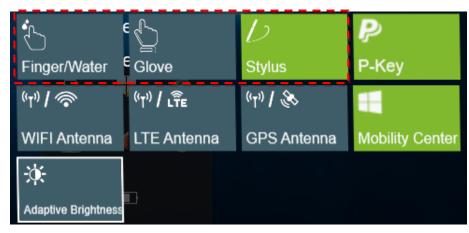

Select one of the available options:

• Finger/Water if you are using your fingertips.

• Glove: Select **Glove** if you are wearing gloves.

• Select **Stylus** if you are using a stylus.

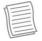

#### NOTE

- If the touch screen mode is set to **Glove** or **Stylus** and the touchscreen is wet (i.e. spilled by liquid), the touch function will not respond to any input. Make sure to keep the screen dry to ensure proper operation.
- If you assign the **P2** button as **Touch Screen Mode** (refer to page 22), you can easily switch the touch screen mode by simply pressing the **P2** button.

#### **Configuring External Antenna Switching Mode**

Select the respective external antenna tab to configure the setting.

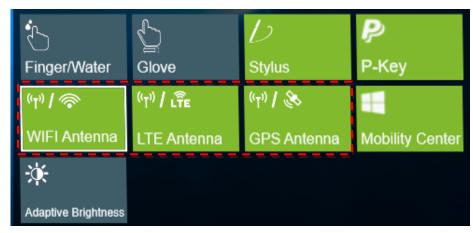

- Tap the Wi-Fi Antenna tab to enable/disable the device to automatically switch to the external WLAN antenna when it is affixed on a docking station.
- Tap the **LTE Antenna** tab to enable/disable the device to automatically switch to the external WWAN antenna when it is affixed on a docking station.
- Tap the **GPS Antenna** tab to enable/disable the device to automatically switch to the external GPS antenna when it is affixed on a docking station.

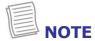

• If the tab is green, this indicates the current function is activated.

#### **Configuring Adaptive Brightness Settings**

Tap the **Adaptive Brightness** tab to enable/disable the device to automatically adjust the brightness level according to the ambient light.

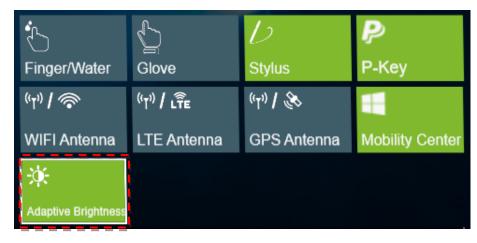

# **Using the Camera**

Using the Camera application, you can use this tablet PC to take photos or videos.

#### **Opening Camera App**

To access the Camera application, do one the following:

a. Tap # > Camera.

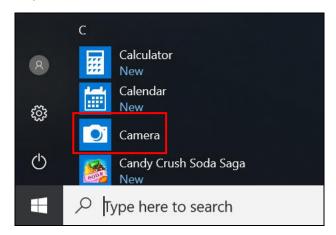

b. In Cortana search box, enter 'camera'. Then tap **Camera**.

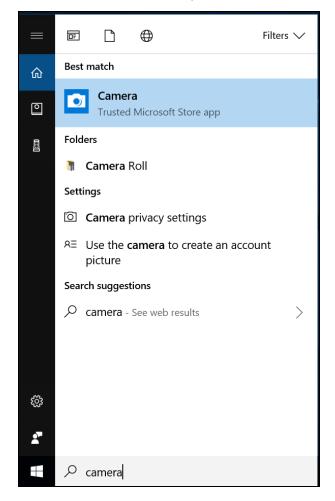

# **Taking Photos**

Tap to capture a photo.

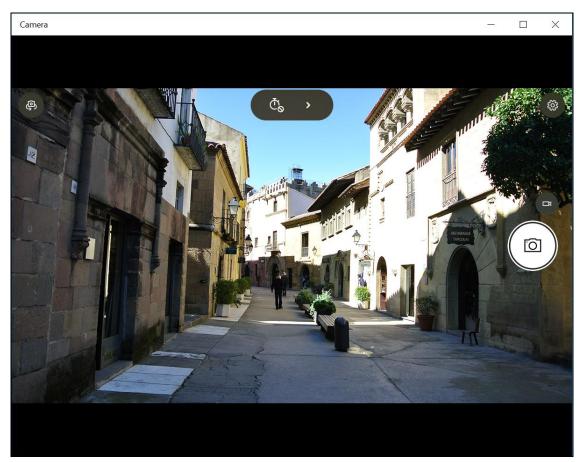

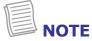

To switch between front and rear cameras, tap <a>P</a>.

## **Recording Videos**

1. Tap to switch to Video mode.

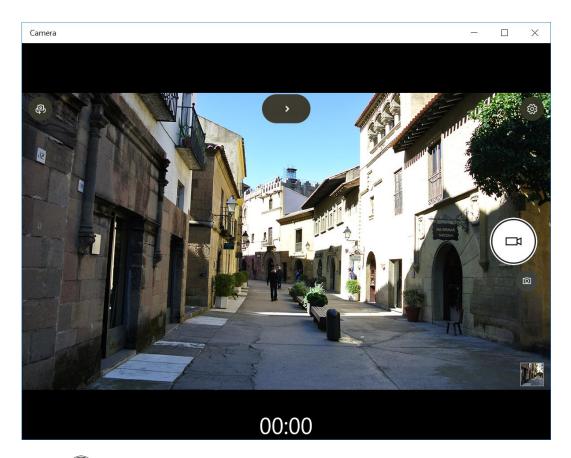

- 2. Press to start recording a video. The recording time appears on the bottom on the screen.
- 3. To stop recording the video, tap .

## **Adjusting Brightness**

- 1. Tap ➤ to switch to Pro mode.
- 2. Tap to display the brightness control slider.
- 3. Do the following:
  - Tap and drag <sup>™</sup> upwards to brighten your photo or video.

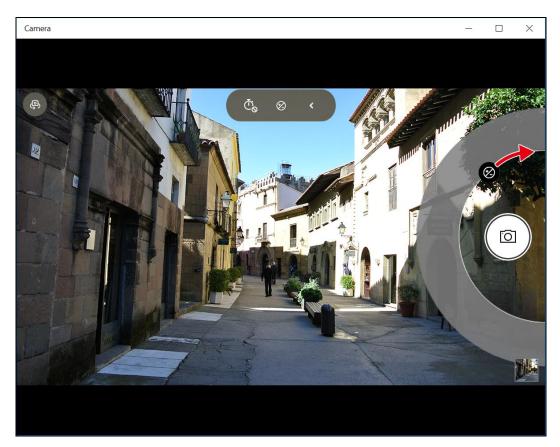

Tap and drag 
 Ø downwards to darken your photo or video.

#### **Setting Photo Timer**

Tap  $\overset{\bullet}{\mathbb{C}}$  to toggle the desired time delay.

• ₾: Self-timer is off

•  $\overset{\tilde{\mathbb{C}}_2}{:}$  2-second self-timer

• Ō<sub>5</sub>: 5-second self-timer

• ∰: 10-second self-timer

#### **Configuring Camera Settings**

1. Tap to enter the Settings menu.

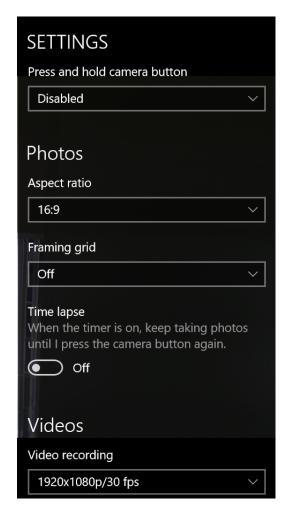

2. Select the desired menu option and setting.

| Menu Option    | Description                                             |
|----------------|---------------------------------------------------------|
| Press and hold | Set the action when you tap and hold the Camera button. |
| camera button  | Video – Tap and hold the Camera button to create a      |

|                   | <ul> <li>video.</li> <li>Photo burst – Tap and hold the Camera button to take photos continuously.</li> <li>Disabled – Disable the function.</li> </ul> |
|-------------------|----------------------------------------------------------------------------------------------------|
| Aspect ratio      | Select the aspect ratio of the photos.                                                                                                    |
| Framing grid      | Show or hide the framing grid lines.                                                                                                    |
| Time lapse        | Set the setting is set to On, the system will keep taking photos until the Camera button is pressed.                                                    |
| Video recording   | Set the video resolution.                                                                                                    |
| Flicker reduction | Select 50 Hz or 60 Hz to reduce the flickering that may occur when recording video under fluorescent light.                                             |
| Related settings  | Select the related settings that can only be configured in <b>Settings</b> app.                                                                         |

#### **Viewing Photos/Videos**

After taking a photo or recording a video, tap the thumbnail (in the bottom-right corner) to view the most recent photo or video taken.

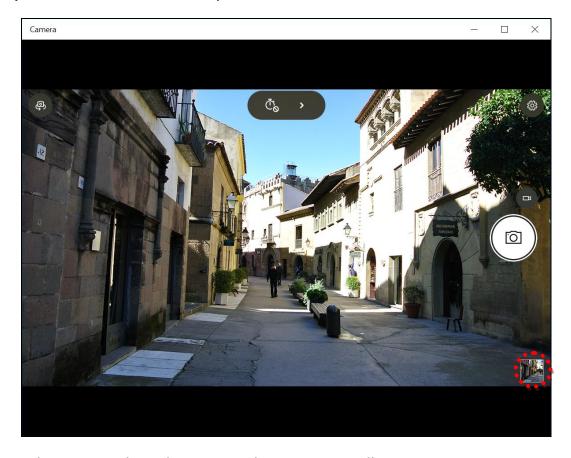

Swipe right to see other photos or videos in your collection.

# **Making Connections**

This chapter will guide you on installing peripheral devices to maximize the use of your tablet PC.

# **Installing the Memory Card**

Your Tablet PC supports different types of memory cards to provide faster data transfer.

Supported types: Micro SDHC, Micro SDXC

1. Slide to the left to open the memory/SIM card cover.

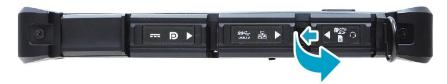

- 2. Push the memory card into the memory card slot until it clicks into place.
- 3. Close the memory/SIM card cover.

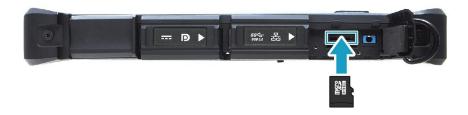

# **Installing the SIM Card**

You can use a SIM card for wireless internet access.

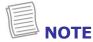

- Check the availability of service and plan rates of data connection with your network service provider.
- It is recommended turn off the tablet PC before you insert the SIM card.
- 1. Slide to the left to open the memory/SIM card cover.

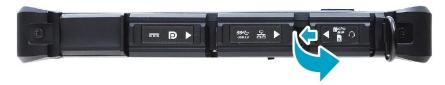

- 2. Push a valid SIM card into the SIM card slot until it clicks into place.
- 3. Close the memory/SIM card cover.

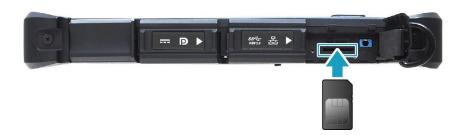

# **Installing the Smart Card**

Your tablet PC is equipped with a built-in smart car make secure purchases, store security information, and provide identification and information using a smart card.

- 1. Pull to open the smart card cover.
- 2. Insert a smart card into the smart card slot.
- 3. Close the smart card cover.

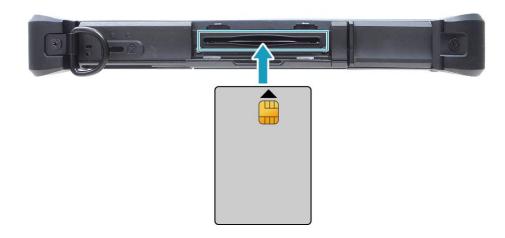

# **Connecting the Microphone/Headset**

Your tablet PC is equipped with audio combo jack that enables you to use the headset or microphone.

❖ To connect to a headset, open the memory/SIM card cover and plug the stereo headphone cable into the audio combo jack of your device.

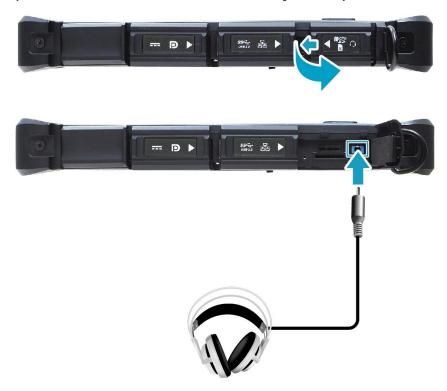

❖ To connect to a microphone, open the memory/SIM card cover and plug the microphone cable into the audio combo of your device.

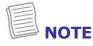

 The headset and microphone are not included in the package. They are sold separately.

# **Connecting USB Devices**

You can connect your tablet PC to other USB devices, such as a mouse, keyboard, digital camera, printer, or an external hard disk drive.

1. Slide to the right to open the I/O port cover.

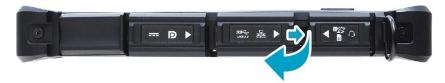

2. Connect one end of the USB cable to the USB port of your device.

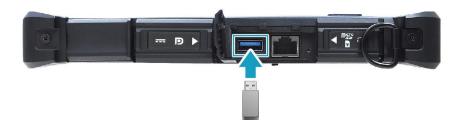

3. Connect the other end of the cable to the USB device (if necessary).

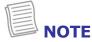

• The USB cable is not included in the package. It is sold separately or it may come with your USB device.

# **Connecting to External Display**

You can connect an additional display to your tablet PC using the mini DisplayPort cable.

1. Slide to right to open the I/O port cover.

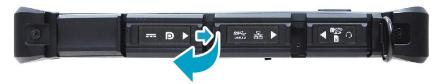

2. Connect one end of the mini DisplayPort cable to the mini DisplayPort of your device.

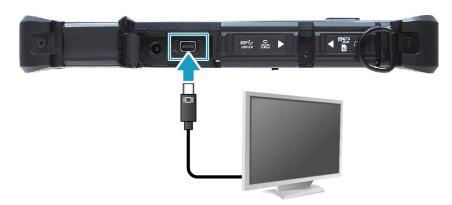

3. Connect the other end of the cable to the external display.

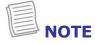

• The mini DisplayPort cable is not included in the package. It is sold separately.

# **Connecting to Wireless Connections**

Your tablet PC can connect and communicate with other Bluetooth-enabled devices.

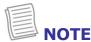

• Do not disassemble the bumper. Otherwise, the antenna may be damaged, resulting in poor reception.

#### **Connecting to a Bluetooth Device**

Your tablet PC can connect and communicate with other Bluetooth-enabled devices. By default, the Bluetooth function is disabled.

To add a device, follow the steps below:

1. Tap  $\bigcirc$  on the system tray. Then tap **Bluetooth** to enable the function.

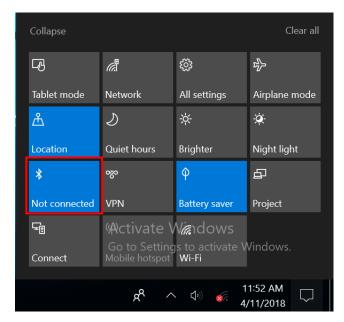

- 2. Tap the arrow icon (^) on the system tray to display hidden icons.
- 3. Tap the Bluetooth icon (§) and select **Add a Bluetooth Device**.

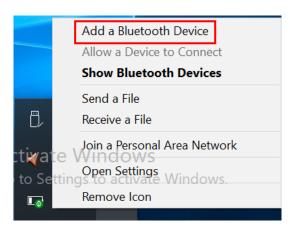

4. Tap + and select the kind of device you want to add.

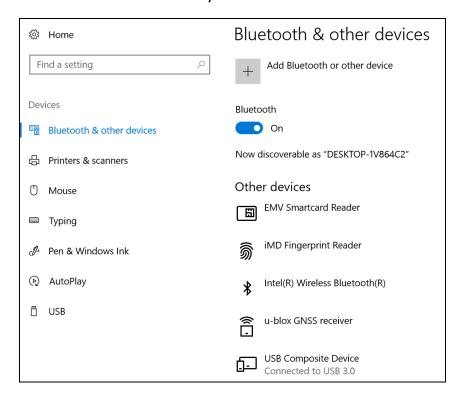

5. Select the device you want to connect. Verify the pairing code on the screen of your device and pairing device match, then tap **Connect** to start pairing.

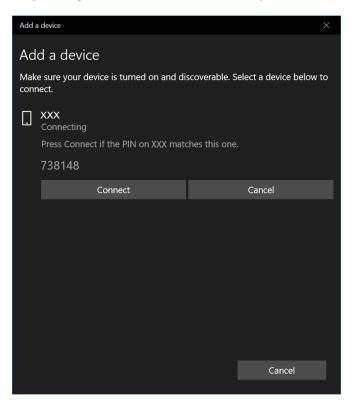

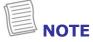

 If the device that you want to add does not appear on the screen, please check if the device is turned on and discoverable. 6. Tap **Done** to complete the pairing connection.

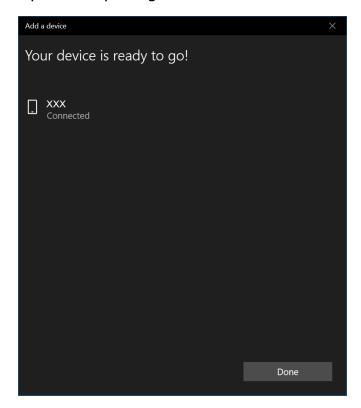

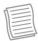

#### **NOTE**

- Most Bluetooth-enabled devices need to be paired with your tablet PC. The PIN you enter on the tablet PC must be the same PIN to be entered on the other Bluetooth device.
- Once a partnership has been created, connecting to that device again will no longer require entering the PIN.
- To disconnect from the Bluetooth-enabled device, select the device in the Bluetooth menu and tap **Remove device**.

#### **Connecting to a Wireless Local Area Network**

Your tablet PC comes with a WLAN module. A wireless network can be added either when the network is detected or by manually entering the settings information.

To connect, follow the steps below:

1. Tap the wireless network icon (\*\*\*\*) on the system tray.

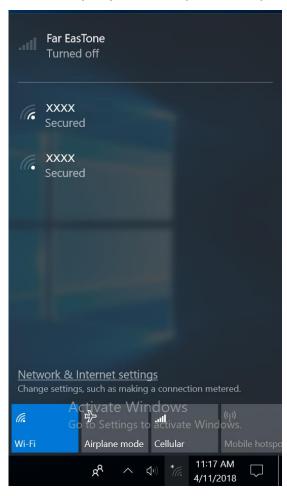

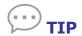

If you do not see the wireless network icon, tap on the system tray, and tap **Wi-Fi** to enable the Wi-Fi function.

2. Available wireless network connections are displayed. Tap the desired wireless network.

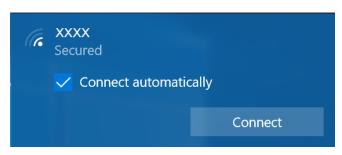

#### **Making Connections**

3. Tap Connect.

Some networks require a network security key or a password.

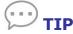

Check **Connect automatically** box to automatically connect to this network when it is available.

4. Enter the network security key.

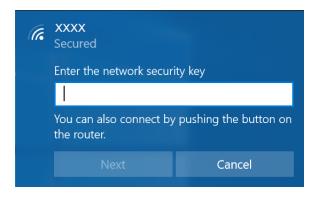

7. Tap **Next**. After the connection is established, you can see the wireless icon (in the Notification area.

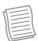

#### **NOTE**

- Wi-Fi access requires service from a wireless service provider. Contact your service provider for more information.
- Actual wireless connectivity will depend on system configuration. Please contact your dealer for more information.
- To disconnect from the wireless network, select the network in the wireless in the wireless network list and tap **Disconnect**.

#### Connecting to a Wireless Wide Area Network (WWAN)

With **WWAN** function, it allows your tablet PC to connect to the Internet using mobile or cellular data networks.

To connect, follow the steps below:

- 1. Insert a valid SIM card into the SIM card slot (refer to page 33).
- 2. Tap the cellular network icon ( on the system tray. Then tap **Cellular** to enable the Internet connection via mobile data network.

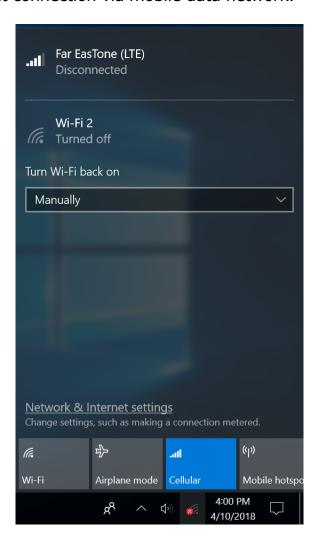

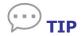

If you do not see the cellular network icon, tap  $\bigcirc$  on the system tray, and tap **Cellular** to enable the function.

#### **Making Connections**

3. Select the mobile network carrier and tap **Connect** to establish the connection.

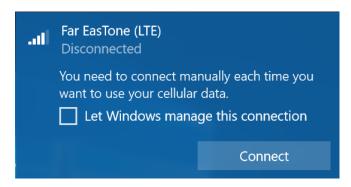

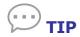

Check **Let Windows manage this connection** box to allow the system to automatically connect to this mobile data network.

# Using the BIOS Setup Utility

Your tablet PC has a BIOS setup utility which allows you to configure important system settings, including settings for various optional functions of the tablet PC. This chapter explains how to use the BIOS setup utility.

# **BIOS Setup Menu**

The BIOS Setup Utility allows you to configure your Tablet PC basic settings. When you turn your tablet PC on, the system reads this information to initialize the hardware so that it can operate correctly. Use the BIOS setup utility to change your tablet start-up configuration. For example, you can change the security and power management routines of your system.

#### Starting the BIOS Setup Utility

You can only enter the BIOS setup utility as the tablet PC is booting, that is between the time you turn on the tablet PC and before the Windows interface appears.

If your tablet PC is already on, shut down your tablet PC completely (power off) and restart it and then do the one of the following steps to enter the setup utility:

- Press the P1 key.
- Tap **Setup** (on the upper right corner of the screen) when the DURABOOK logo appears.
- Press the **Delete** button on the keyboard.

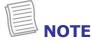

 If you want to use a keyboard, you have to connect your device with an external keyboard first before starting the BIOS Setup Utility.

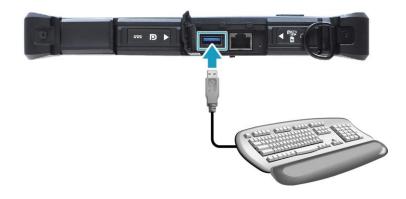

#### **Navigating and Entering Information in BIOS**

Use the following keys to move between fields and to enter information:

| Keyboard                | Description        |
|-------------------------|--------------------|
| <b>→</b> ←              | Select screen      |
| ↑↓ / Click              | Select item        |
| Enter /<br>Double-click | Select             |
| +/-                     | Change Opt.        |
| F1                      | General Help       |
| F2                      | Previous Values    |
| F3                      | Optimized Defaults |
| F4                      | Save & Exit        |
| Esc                     | Exit               |

Users are allowed to enter new values to replace the default settings in certain fields, and the rest of the fields are specified by system default parameters and cannot be modified by users. Reverse the attribute of the main options and press the **Enter** button to enter into the submenu. Press the **Esc** button to return to the previous configuration page. To display the Help screen at any time, simply press the **F1** button.

# **Main Menu**

The Main menu displays the system overview information about the device, including the system date and time.

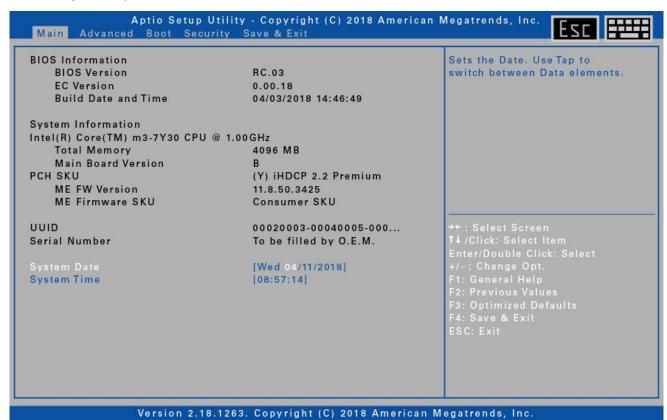

| Item               | Description                                                                                                   |
|--------------------|----------------------------------------------------------------------------------------------------|
| BIOS Information   | Display the BIOS version detected during boot up.                                                             |
| System Information | Display the CPU type and speed, total memory, mainboard version, PCH SKU, ME FW version, and ME Firmware SKU. |
| UUID               | Display the UUID (Universally Unique Identifier).                                                             |
| Serial Number      | Display the serial number of the device.                                                                      |
| System Date        | Set the system date.                                                                                          |
| System Time        | Set the system time.                                                                                          |

# **Advanced Menu**

The Advanced menu allows you to configure specific system settings.

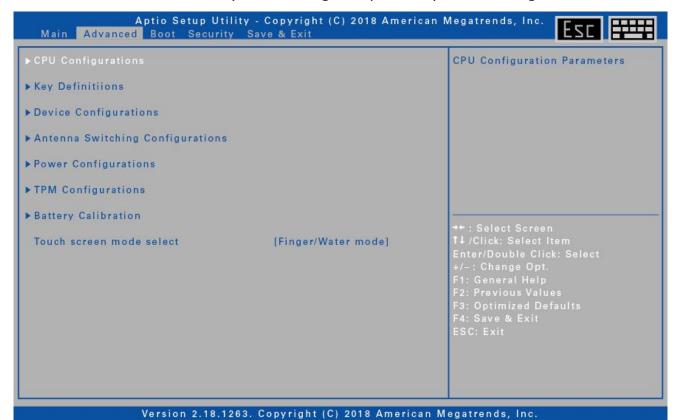

| Item                                | Description                                                                                                    |
|-------------------------------------|----------------------------------------------------------------------------------------------------|
| CPU Configurations                  | Configure the CPU parameters.                                                                                                    |
| Key Definitions                     | Configure the Key Definition settings under Windows.                                                                                                    |
| Device Configurations               | Configure the device settings including USB3.0 port, LAN, SD card reader, TPM device, HD audio, finger print scanner, touch screen, PCMCIA/ExpressCard, front camera, rear camera, digitizer, barcode, wireless LAN, Bluetooth, WWAN, and GPS. |
| Antenna Switching<br>Configurations | Configure the external WLAN, GPS, or WWAN antenna setting.                                                                                                    |
| Power Configurations                | Configure the power management settings including resume on AC power, wake on LAN from S3/S4, wake on wireless LAN from S3/S4, and USB3.0 power share.                                                                                         |
| TPM Configurations                  | Configure Trusted Computing settings.                                                                                                    |
| Battery Calibration                 | Perform battery calibration.                                                                                                    |
| Touch screen mode select            | Select the touch screen mode.                                                                                                    |

# **Boot Menu**

The Boot menu allows you to configure the boot settings and boot sequence.

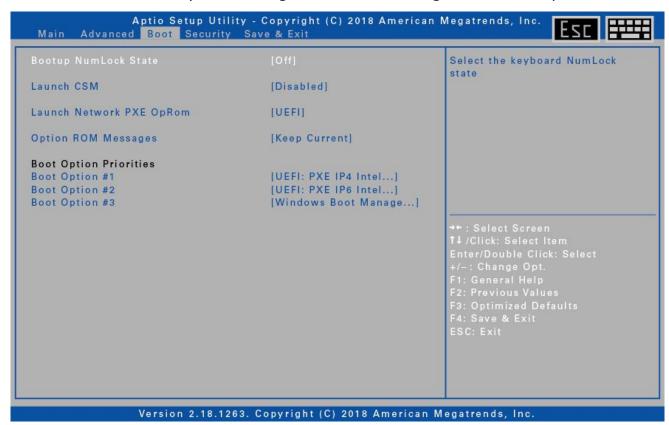

| Item                        | Description                                         |
|-----------------------------|-----------------------------------------------------|
| Bootup NumLock<br>State     | Select the keyboard NumLock state.                  |
| Launch CSM                  | Enable/Disable CSM support.                         |
| Launch Network PXE<br>OpRom | Control the execution of UEFI and Legacy PXE OpROM. |
| Option ROM<br>Messages      | Set the display mode for Option ROM                 |
| Boot Option Priorities      | Set the system boot order.                          |

# **Security Menu**

The Security menu allows you to set or change the Administrator and User passwords.

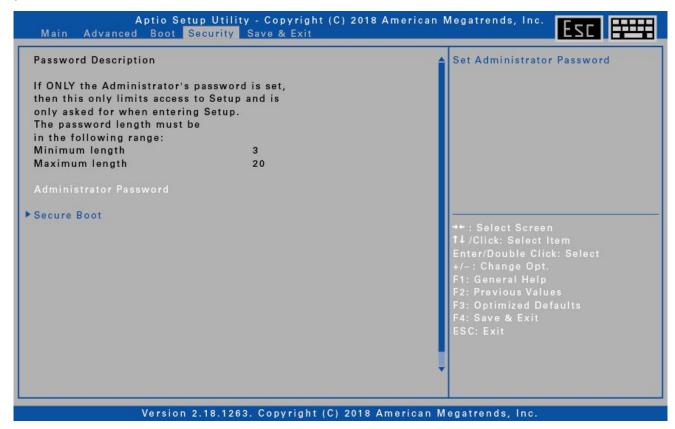

| Item                      | Description                         |
|---------------------------|-------------------------------------|
| Administrator<br>Password | Set the Administrator password.     |
| Secure Boot               | Customize the Secure Boot settings. |

# Save & Exit Menu

The Save & Exit menu allows you to save/discard the changes and restore the default values for all setup options before leaving the BIOS Setup Menu.

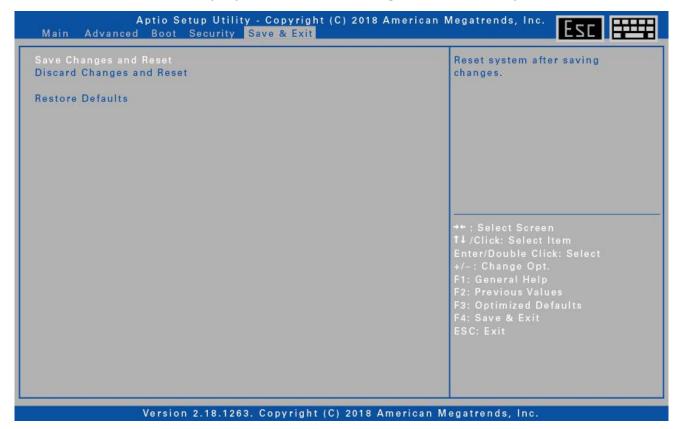

| Item                         | Description                                           |
|------------------------------|-------------------------------------------------------|
| Save Changes and<br>Reset    | Reset the system after saving the changes.            |
| Discard Changes and<br>Reset | Reset the system setup without saving any changes.    |
| Restore Defaults             | Restore the default values for all the setup options. |

# **Appendix**

# Copyright

Copyright© 2018. All rights reserved.

No part of this user manual may be transmitted, stored in a retrieval system, or translated into any language or computer language, in any form or by any means, without the prior written permission of the manufacturer. Information is subject to change without prior notice.

# **Regulatory Statement**

#### **Federal Communications Commission**

#### **Statement**

This equipment has been tested and found to comply with the limits for a Class B digital device, pursuant to Part 15 of the FCC Rules. These limits are designed to provide reasonable protection against harmful interference in a residential installation. This equipment generates, uses, and can radiate radio frequency energy and, if not installed and used in accordance with the instructions, may cause harmful interference to radio communications. However, there is no guarantee that interference will not occur in a particular installation. If this equipment does cause harmful interference to radio or television reception, which can be determined by turning the equipment off and on, the user is encouraged to try to correct the interference by one or more of the following measures:

- Reorient or relocate the receiving antenna.
- Increase the separation between the equipment and the receiver.
- Connect the equipment into an outlet on a circuit different from that to which the receiver is connected.
- Consult the dealer or an experienced radio/TV technician for help.

Shielded interconnect cables and shielded AC power cable must be employed with this equipment to insure compliance with the pertinent RF emission limits governing this device. Changes or modifications not expressly approved by the system's manufacturer could void the user's authority to operate the equipment.

## **Declaration of Conformity**

This device complies with part 15 of the FCC rules. Operation is subject to the following conditions:

- This device may not cause harmful interference
- This device must accept any interference received, including interference that may cause undesired operation.

# RF exposure warning

This equipment must be installed and operated in accordance with provided instructions and must not be co-located or operating in conjunction with any other antenna or transmitter. End-users and installers must be provided with antenna installation instructions and transmitter operating conditions for satisfying RF exposure compliance.

SAR Value: 1.187W/kg

This device is operation in 5.15 - 5.25GHz frequency range, then restricted in indoor use only, Outdoor operations in the  $5150 \sim 525$ 0MHz is prohibit.

This device is slave equipment, the device is not radar detection and not ad-hoc operation in the DFS band.

Note: Do not disassemble the bumper. Otherwise, the antenna may be damaged, resulting in poor reception.

## **Battery Disposal**

THIS PRODUCT CONTAINS A LITHIUM-ION OR NICKEL-METAL HYDRIDE BATTERY. IT MUST BE DISPOSED OF PROPERLY. CONTACT LOCAL ENVIRONMENTAL AGENCIES FOR INFORMATION ON RECYCLING AND DISPOSAL PLANS IN YOUR AREA.

#### WARNING EXPLOSION HAZARD

Class I, Division 2, Groups A, B, C, D, T Code T5 Class I, Zone 2, Groups IIC, T5

WARNING - EXPLOSION HAZARD. DO NOT CONNECT OR REMOVE WHEN IN HAZARDOUS AREA. MAKE SURE ALL COVERS SECURED IN PLACE BEFORE USE.

AVERTISSEMENT – RISQUE D'EXPLOSION. NE PAS CONNECTER OU RETIRER DANS UNE ZONE DANGEREUSE. S'ASSURER QUE TOUS LES CAPOTS SONT FIXÉS EN PLACE AVANT UTILISATION.

Main Battery: J.S. Power CO., LTD, P/N: X11BK-M

#### **CLASS 1 LASER PRODUCT**

#### LASERSCHUTZKLASSE 1 PRODUKT TO EN60825

**CAUTION** THIS APPLIANCE CONTAINS A LASER SYSTEM AND IS CLASSIFIED AS A "CLASS 1 LASER PRODUCT." TO USE THIS MODEL PROPERLY, READ THE INSTRUCTION MANUAL CAREFULLY AND KEEP THIS MANUAL FOR FUTURE REFERENCE, IN CASE OF ANY TROUBLE WITH THIS MODEL, PLEASE CONTACT YOUR NEAREST "AUTHORIZED SERVICE STATION." TO PREVENT DIRECT EXPOSURE TO THE LASER BEAM, DO NOT TRY TO OPEN THIS ENCLOSURE.

#### **PRODUIT LASER DE CLASSE 1**

#### LASERSCHUTZKLASSE 1 PRODUKT TO EN60825

ATTENTION: CE PRODUIT CONTIENT UN SYSTÈME LASER ET EST CLASSÉ EN TANT QUE « PRODUIT LASER DE CLASSE 1 ». POUR UTILISER CE MODÈLE CORRECTEMENT, LISEZ LE MANUEL D'INSTRUCTIONS ATTENTIVEMENT ET CONSERVEZ-LE POUR RÉFÉRENCE FUTURE. EN CAS DE PROBLÈMES AVEC CE MODÈLE, VEUILLEZ CONTACTER VOTRE « STATION DE SERVICE AUTORISÉE » LA PLUS PROCHE. POUR ÉVITER UNE EXPOSITION DIRECTE AUX FAISCEAUX LASER, N'ESSAYEZ PAS D'OUVRIR CE BOÎTIER.

#### ANNEX IV

#### Symbol for the marking of electrical and electronic equipment

The symbol indicating separate collection for electrical and electronic equipment consists of the crossed-out wheeled bin, as shown below. The symbol must be printed visibly, legibly and indelibly.

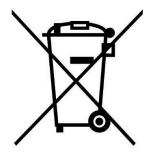

#### **CAUTION FOR ADAPTER**

THE TABLET PC IS FOR USE WITH DEDICATED AC ADAPTER.

#### AVERTISSEMENT CONCERNANT L'ADAPTATEUR

LA TABLETTE DOIT ÊTRE UTILISÉE AVEC UN ADAPTATEUR SECTEUR CA DÉDIÉ.

#### **BATTERY SAFETY**

DANGER OF EXPLOSION IF BATTERY IS INCORRECTLY REPLACED.
REPLACE ONLY WITH THE SAME OR EQUIVALENT TYPE RECOMMENDED BY THE MANUFACTURER. DISPOSE OF USED BATTERIES ACCORDING TO THE MANUFACTURER'S INSTRUCTIONS.

#### **SÉCURITÉ DES PILES**

DANGER D'EXPLOSION SI LA PILE EST MAL REMPLACÉE.
REMPLACEZ LA PILE UNIQUEMENT PAR UNE AUTRE DU MÊME TYPE, OU D'UN
TYPE ÉQUIVALENT CONSEILLÉ PAR LE FABRICANT. REJETEZ LES PILES USÉES
CONFORMÉMENT AUX INSTRUCTIONS DU FABRICANT.

#### **CAUTION FOR RJ-45**

The RJ-45 jack is not used for telephone line connection.

#### **AVERTISSEMENT POUR RJ-45**

N'utilisez pas la prise RJ-45 pour une connexion à la ligne téléphonique.

# **Safety Instructions**

These safety instructions should always be observed to ensure safe operation when handling the device.

- Do not place this device on an unstable table or surface. The device may fall, causing serious damage to its housing and components.
- Do not cover the device, or block the air ventilation holes of the device with any other objects.
- Do not use any sharp object to tap on the display screen.
- Do not expose the device to direct sunlight and dusty environments.
- Keep the device away from excessive heat and humidity.
- Keep liquids away from the device.
- Keep the device away from any magnetic emitting devices as this may affect the quality of the wireless signal reception.
- When using an AC adapter:
  - ✓ Place this device in a location that is close enough to an electrical outlet to accommodate the length of the power cord and in order to turn off the power conveniently.
  - ✓ Operate this device only with the type of power source indicated on the device marking label.
  - ✓ Disconnect the AC adapter from the electrical outlet if the device is not being used for an extended period of time.
- When cleaning the device,
  - ✓ Be sure to turn off the device properly and unplug the AC adapter before cleaning.
  - ✓ Wipe the device with a clean, dry cloth.
  - ✓ Do not use abrasive cleaners to clean the device.
- Do not attempt to disassemble or repair this device. Doing so will void the warranty.

# Instructions de sécurité

Ces instructions de sécurité doivent toujours être suivies pour assurer le fonctionnement sûr de l'appareil lors de sa manipulation.

- Ne placez pas cet appareil sur une table ou surface instable. L'appareil pourrait tomber et causer des dégâts sérieux à son boîtier et ses composants.
- Ne couvrez pas l'appareil, et ne bloquez pas les trous de ventilation avec d'autres objets.
- N'utilisez pas d'objet pointu pour appuyer sur l'écran.
- Ne placez pas l'appareil dans des environnements directement exposés au soleil ou poussiéreux.
- Gardez l'appareil à l'écart de la chaleur et de l'humidité.
- Gardez les liquides à l'écart de l'appareil.
- Gardez l'appareil à l'écart des appareils émettant des ondes électromagnétiques, car celles-ci peuvent affecter la réception du signal sans fil.
- Lors de l'utilisation d'un adaptateur secteur :
  - ✓ Placez l'appareil à un emplacement suffisamment proche d'une prise électrique pour prendre en charge la longueur du cordon d'alimentation.
  - ✓ Utilisez uniquement cet appareil avec le type d'alimentation électrique indiqué sur l'étiquette de l'appareil.
  - ✓ Débranchez l'adaptateur secteur de la prise électrique si vous ne prévoyez pas d'utiliser l'appareil pendant une période prolongée.
- · Lors du nettoyage de l'appareil,
  - ✓ Veillez à éteindre l'appareil correctement et à débrancher l'adaptateur secteur avant le nettoyage.
  - ✓ Essuyez l'appareil avec un chiffon propre et sec.
  - ✓ N'utilisez pas de produits nettoyants abrasifs pour nettoyer l'appareil.
- Ne tentez pas de démonter ou réparer cet appareil. Ceci annulerait la garantie.